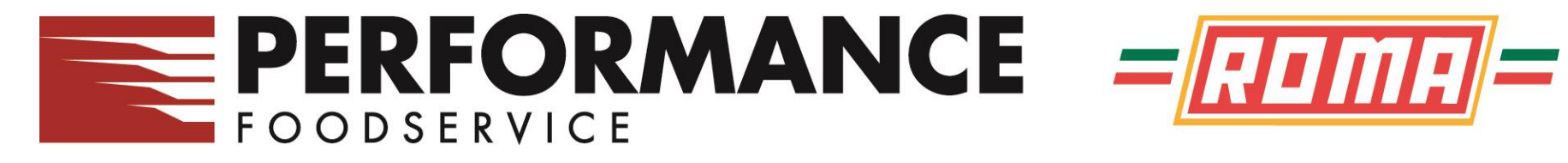

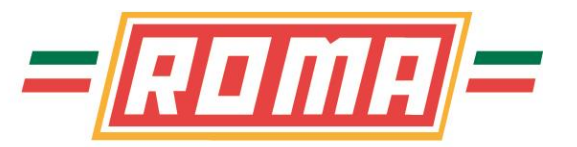

# PERFORMANCENET **ONLINE ORDERING SYSTEM TRAINING GUIDE**

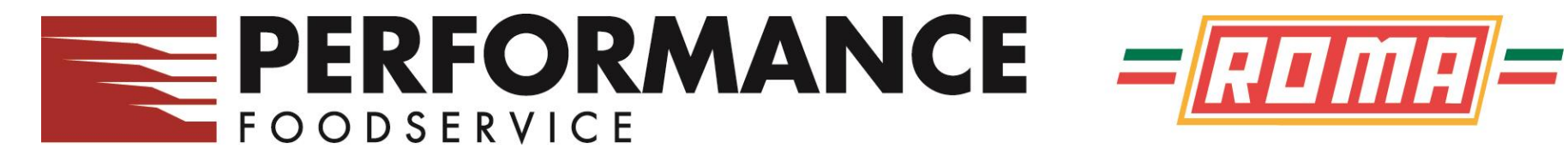

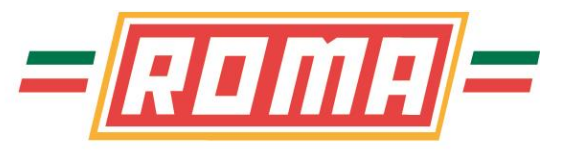

#### **Web Address**

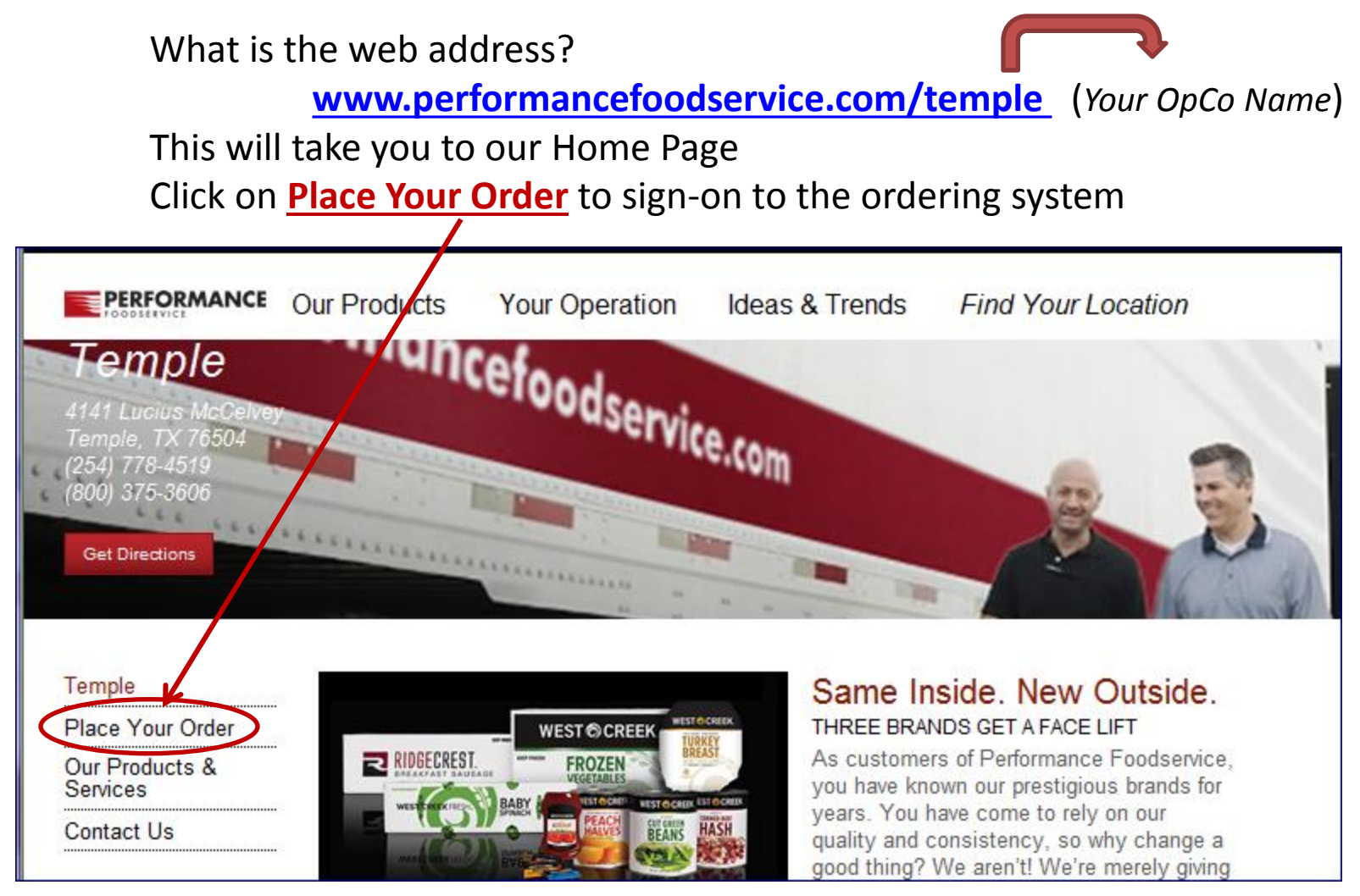

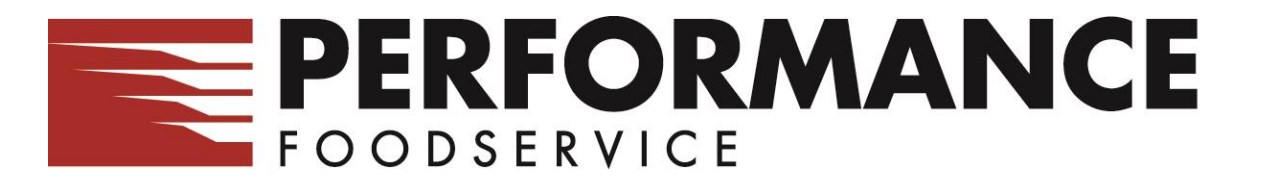

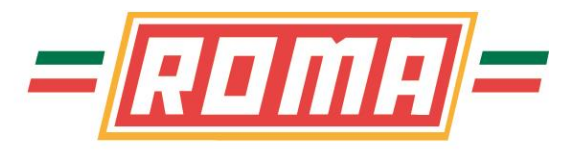

## **Pop-Up Blockers / Internet Explorer**

If prompted about Pop-up Blocked, right click on the bar and select Always Allow Pop-ups From This Site .. .when prompted to confirm, click Yes

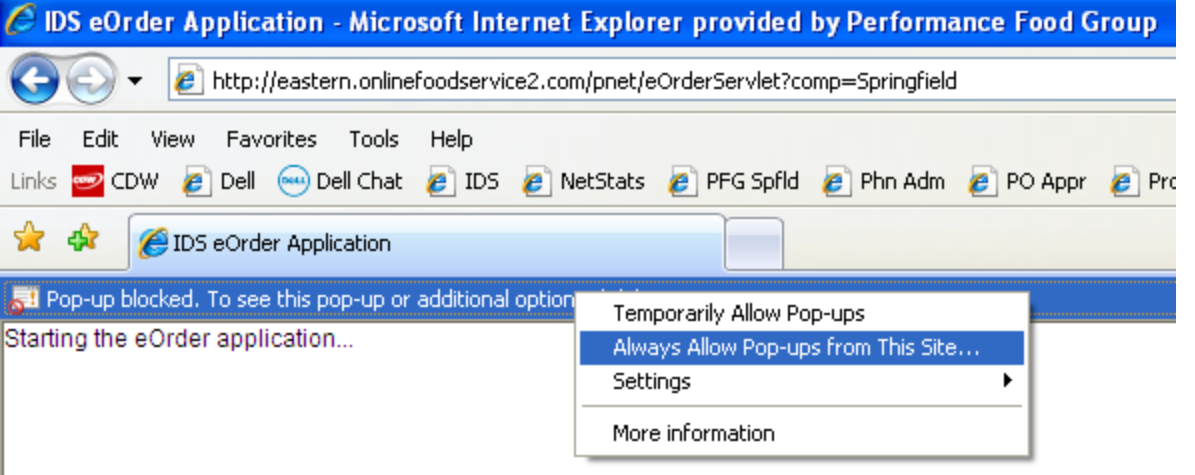

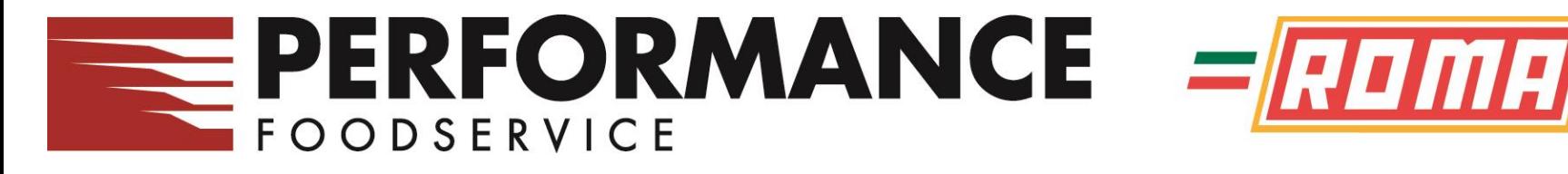

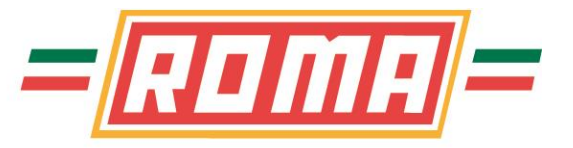

#### **How to Sign On**

Enter your supplied User ID and Password and click on Sign In

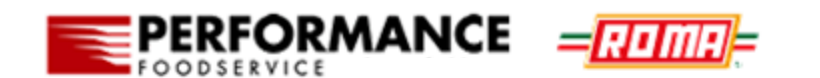

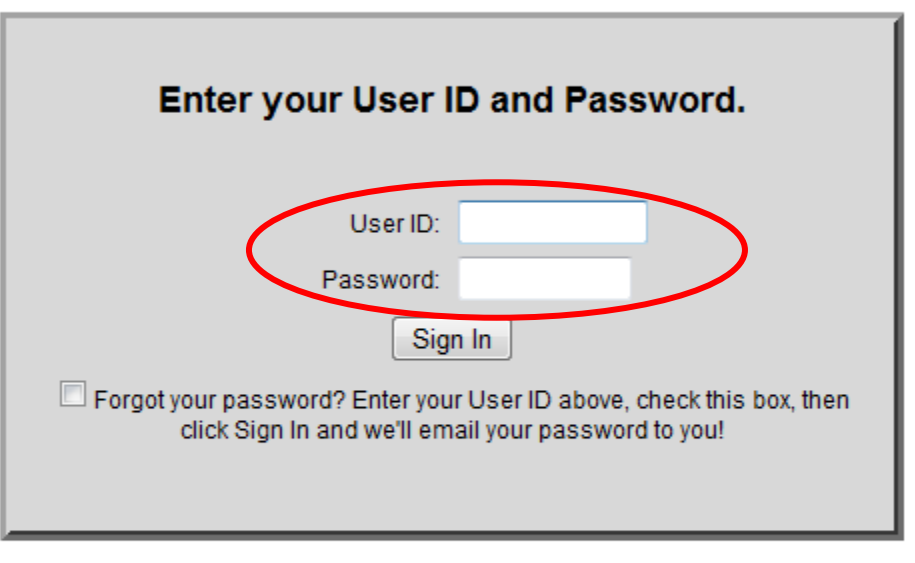

Home About

Copyright @ 1999-2013 Retalix Ltd. All Rights Reserved.

Retalix PowerNet

**CustomerPortal** 

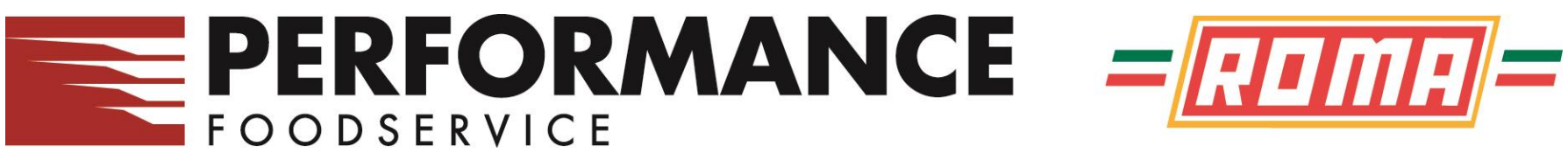

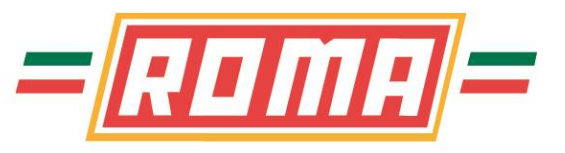

## **Main Page**

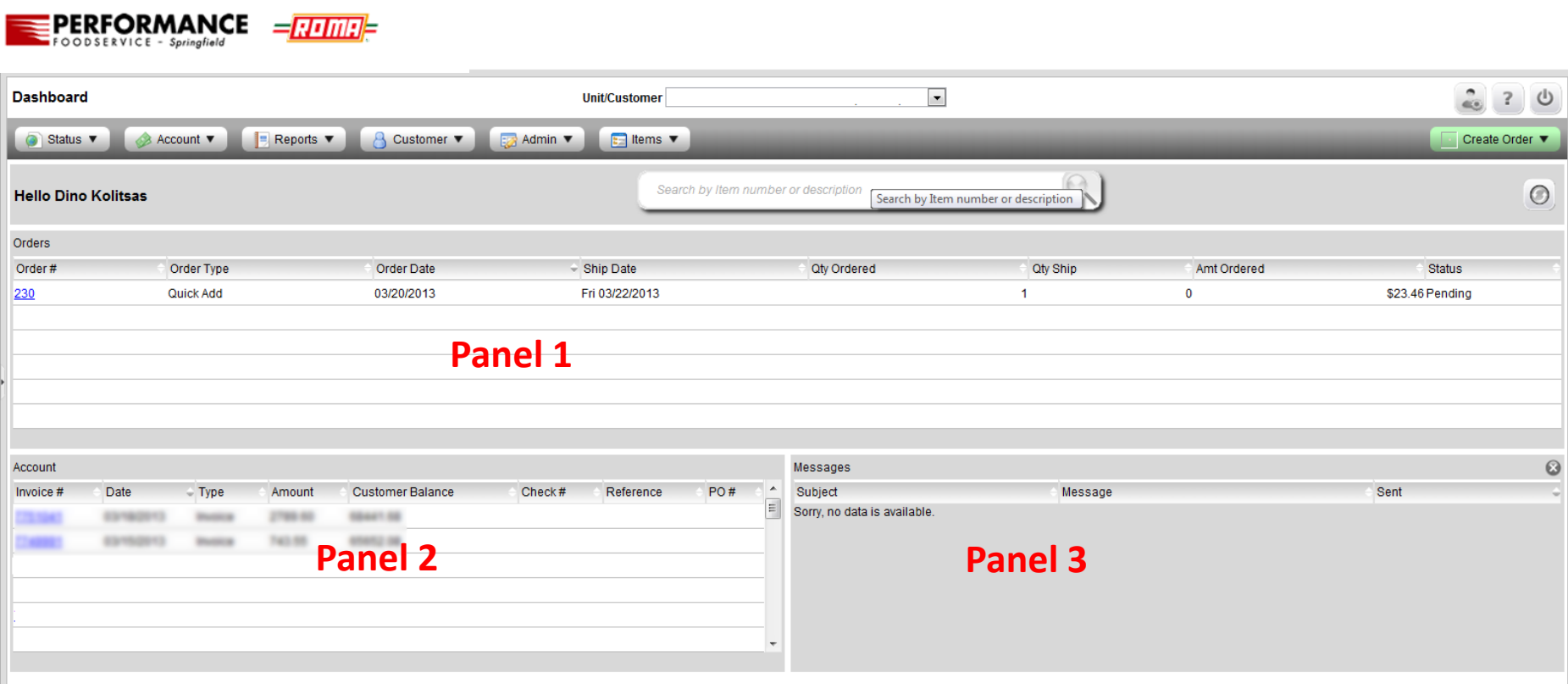

This is a Dashboard with different Panels.

- Panel 1 displays all orders, placed and pending
- Panel 2 displays your invoice statements
- Panel 3 displays important messages from Performance Foodservice

# PERFORMANCE **FOODSERVICE**

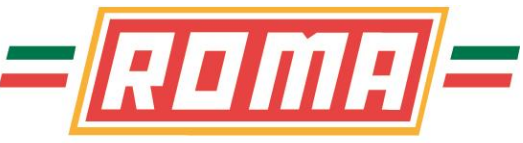

# **Order Guides / Placing Orders**

Select **Create Order** from the main page, right side Choose your method of placing your order;

**History** – items purchased in the past **Import** – Place order from an excel worksheet or text file **Standard & Bid Guides** – Order guides that are maintained on the "Main System" by Performance Foodservice. These are items that have been approved by your Corporate or Main Office **Custom Guides** – Custom guides that are created and maintained by

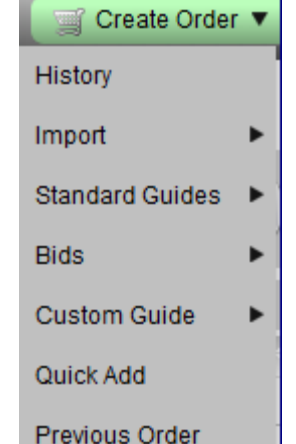

the User

**Quick Add** – enter item # and Qty

**Previous Order** – select a previously placed order

When placing orders by any guide, a list of the items in the guide will display on the screen. This allows you to view the items, descriptions and simply place qty to be ordered in the proper column.

When placing orders by quick add, it is a process of entering the item # and qty. There is a "Check Items" option to ensure a proper item # is entered.

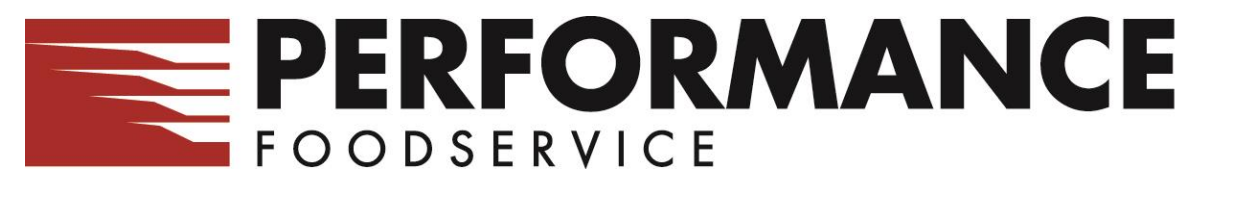

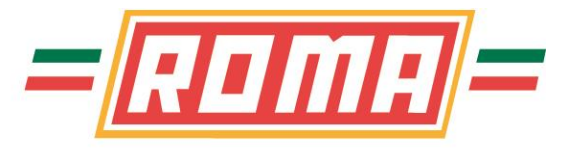

# **Order Guides / Placing Orders/ Using Guides**

Order Guides display the Item #, Pack, Size Brand, Description, and Price. Also shown, the qty that was last ordered (Prev), as well as the date an item was last ordered (Last Date) and extended price on the far right

To create an order, scroll through the item list and enter the desired quantities needed.

**Very Important**: There is a time-limit of 30 minutes of "inactivity" time. Click on the "Save" button periodically to save your order and to also set the countdown clock back to an additional 30 minutes.

Point the mouse pointer at the Grocery Cart (below "Place Order" button) to get an order total as shown below.

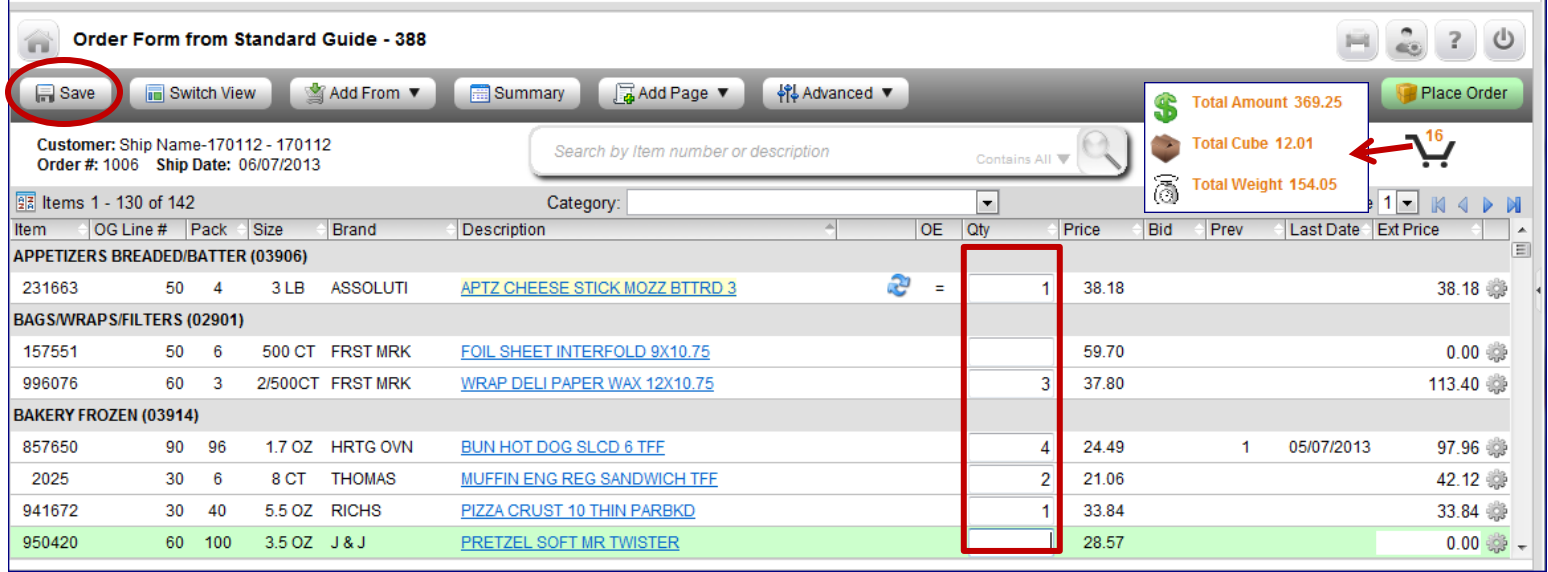

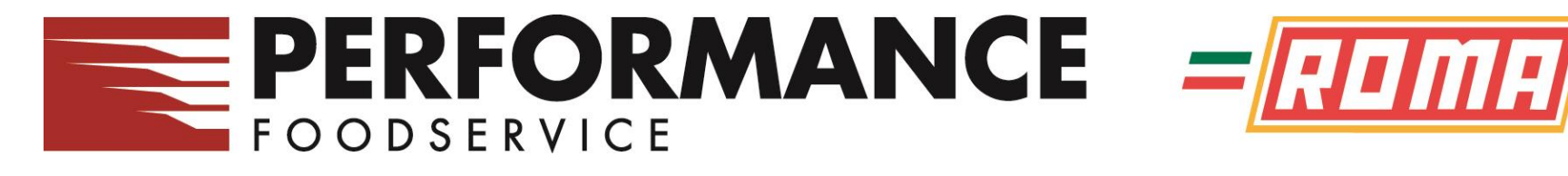

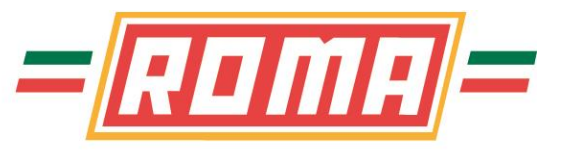

# **Order Guides / Placing Orders – Order Summary**

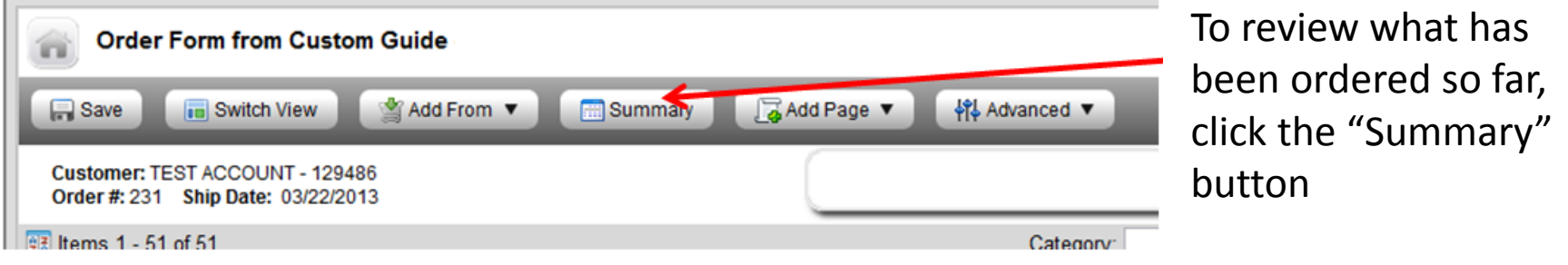

This will show a summary of your order, with qty and price. Also, by clicking on the cart, it will display the order totals

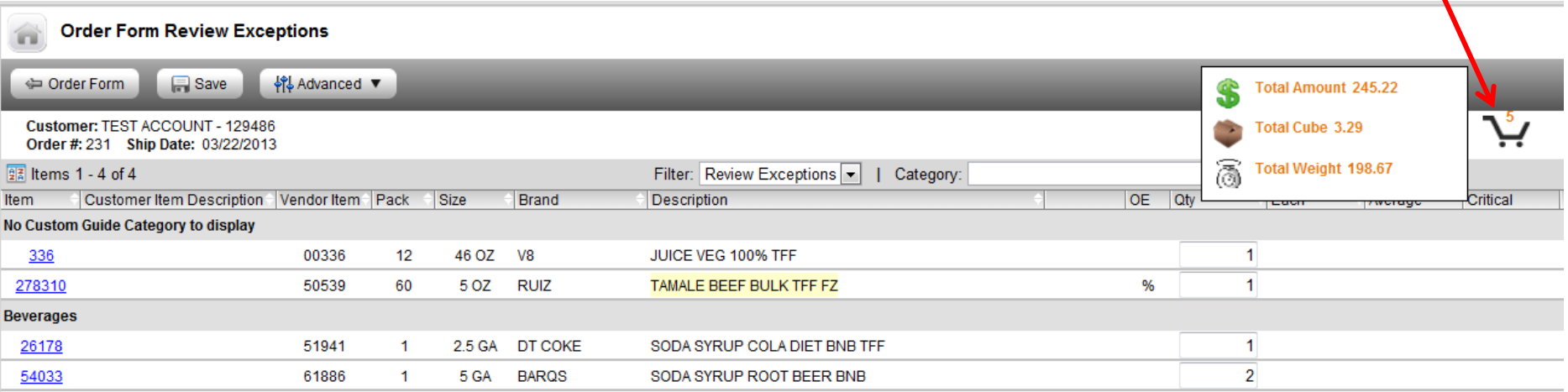

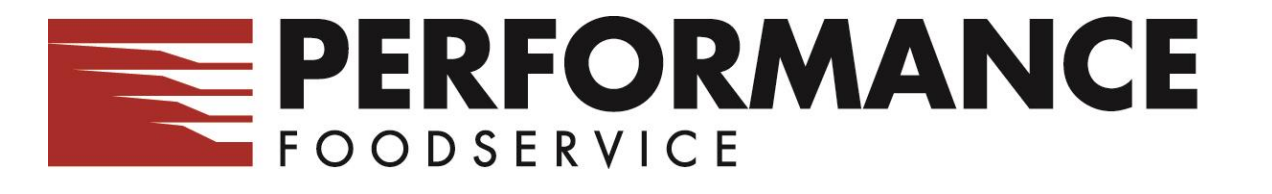

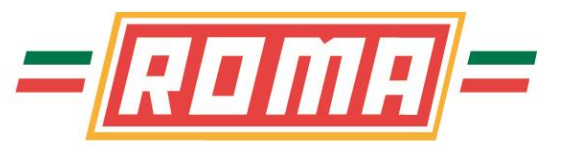

# **Order Guides / Placing Orders – Submit your Order**

If you are satisfied, you can click on **Place Order** to submit the order for processing

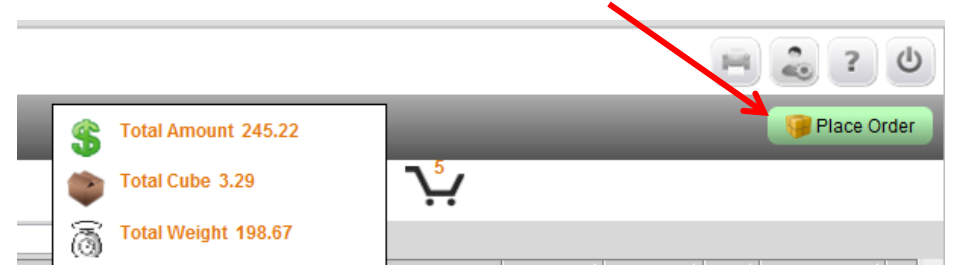

Should additional items (Critical items not ordered) need to be ordered you can click on Order Form (top left) to go back to the guide. Make changes, summarize again and Place Order

After clicking "Place Order" a new screen appears to confirm delivery date and allow Special Instructions and/or a PO to be entered (if needed).

Click on **Submit Order** to send the order

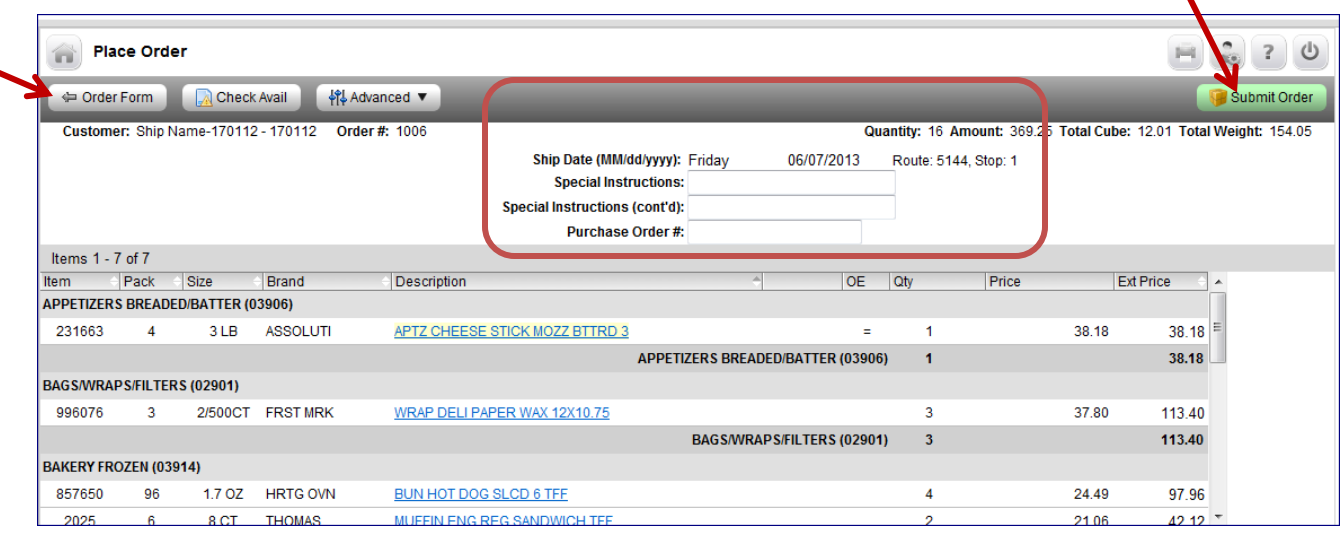

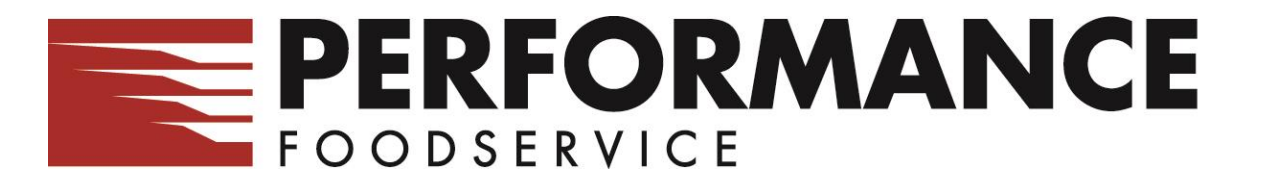

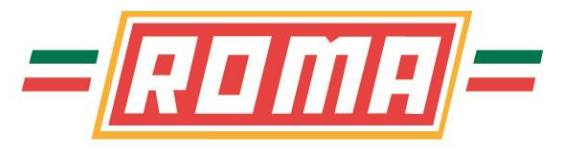

# **Order Guides / Placing Orders - Confirmation**

Once the order is "Submitted" the Order Status screen will appear showing your order with a Submitting Status

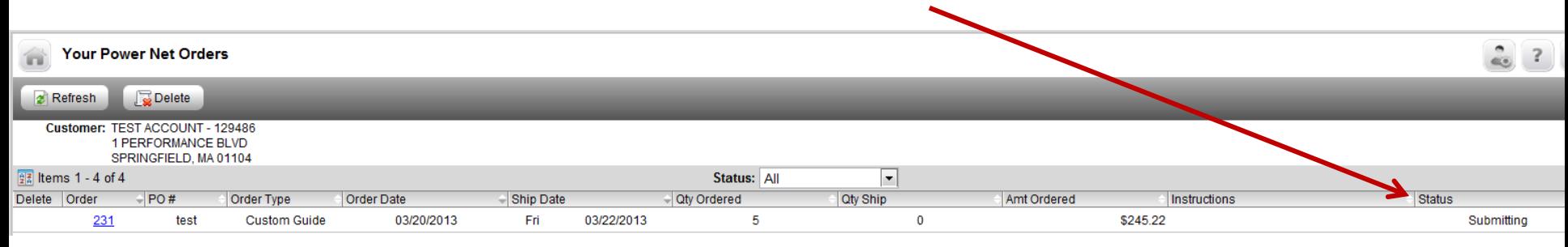

Click on "Refresh" button until the Status changes to a Confirmed status. At this point your order has been processed and an Order Confirmation Report can be viewed by clicking on the Order #.

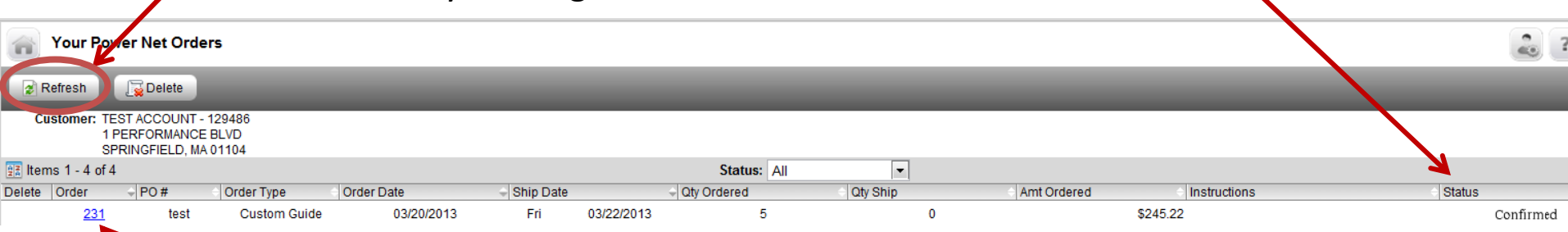